# 在CBW网络中使用RLAN进行端口配置

## 目标 Ī

本文的目标是创建远程局域网(RLAN)网络,并在思科业务无线(CBW)主接入点(AP)上分配端口和接 入点组。

#### 适用设备 |软件版本

- 145AC(<u>产品手册)</u> | 10.4.1.0<u>(下载最新)</u>
- 240AC(<u>产品手册)</u> | 10.4.1.0<u>(下载最新)</u>

#### 简介

CBW AP基于802.11 a/b/g/n/ac(Wave 2),带内置天线。这些AP支持最新的802.11ac Wave 2标准 ,以实现更高的性能、更高的接入和更高的密度网络。

本文中引用的145AC和240AC AP能够用于传统或网状网络。本文将设备用于传统的无线网络。

如果您想了解网状网络的基本知识, 请查看思科业务: 欢迎使用无线网状网络。

如果您希望在网状网络中执行端口配置,请阅读[在网状模式下配置思科企业无线接入点的以太网端](https://www.cisco.com/c/zh_cn/support/docs/smb/wireless/CB-Wireless-Mesh/2066-Config-Ethernet-Ports-Mesh-Mode.html) [口](https://www.cisco.com/c/zh_cn/support/docs/smb/wireless/CB-Wireless-Mesh/2066-Config-Ethernet-Ports-Mesh-Mode.html)。

在传统无线网络中,RLAN用于使用主AP对有线客户端进行身份验证。有线客户端成功加入主AP后 ,LAN端口会在中央或本地交换模式之间交换流量。来自有线客户端的流量被视为无线客户端流量  $\circ$ 

RLAN发送身份验证请求以对有线客户端进行身份验证。RLAN中有线客户端的身份验证类似于中央 身份验证的无线客户端。

如果只需一个虚拟局域网(VLAN),则无需配置RLAN。默认情况下,AP上有一个RLAN,即本征 VLAN 1。它具有开放安全性,并且默认情况下,所有端口都分配给此RLAN。

如果您不熟悉所用术语,请查看思[科业务:新术语表](https://www.cisco.com/c/zh_cn/support/docs/smb/switches/Cisco-Business-Switching/kmgmt-2331-glossary-of-non-bias-language.html)。

RLAN在网状网络中不起作用。网状网默认不启用,因此除非您之前在网状网模式下运行AP,否则 您将设置为转到。

## 配置步骤

此切换部分突出显示初学者的提示。

#### 登录

Ī

登录主AP的Web用户界面(UI)。为此,请打开Web浏览器并输入https://ciscobusiness.cisco。在继 续之前,您可能会收到警告。输入您的凭证。您也可以通过在Web浏览器中输入 https://[ipaddress](主AP)来访问主AP。

#### 工具提示

#### 查找"展开主菜单"图标时遇到问题?

导航至屏幕左侧的菜单,如果未看到菜单按钮,请单击此图标打开侧栏菜单。

#### 思科业务应用

这些设备具有与Web用户界面共享某些管理功能的配套应用。并非Web用户界面中的所有功能都可 在应用中使用。

-?

<mark>[下载iOS应用](https://apps.apple.com/app/cisco-business/id1483862452) [下载Android应用](https://play.google.com/store/apps/details?id=com.cisco.business&pcampaignid=pcampaignidMKT-Other-global-all-co-prtnr-py-PartBadge-Mar2515-1)</mark>

常见问题

如果您仍有未回答的问题,您可以查看我们的常见问题文档。 [常见问题](.cisco.com/c/zh_cn/support/docs/smb/wireless/CB-Wireless-Mesh/1769-tz-Frequently-Asked-Questions-for-a-Cisco-Business-Mesh-Network.html)

#### 第 1 步

如果接入点尚未打开,请接通电源。检查指示灯的状态。当LED指示灯呈绿色闪烁时,请继续下一 步。

 ,然后再次变为绿色。LED颜色强度和色相的变化可能很小。启动接入点大约需要8-10分钟。LED会以多种模式闪烁绿色,快速交替通过绿色、红色和琥珀色

#### 步骤 2

登录主AP的Web用户界面(UI)。打开Web浏览器并输[入https://ciscobusiness.cisco您](https://ciscobusiness.cisco)可能在继续之 前收到警告。输入您的凭证。

您还可以通过在Web浏览器中输入主AP的IP地址来访问它。

#### 步骤 3

AP无法处于网状模式,RLAN无法工作。要关闭网状模式,请导航至"无线设**置">"网状"**。选择以关 闭网格。如果您的AP是新的,或者您知道网状模式未打开,则可以继续步骤7。

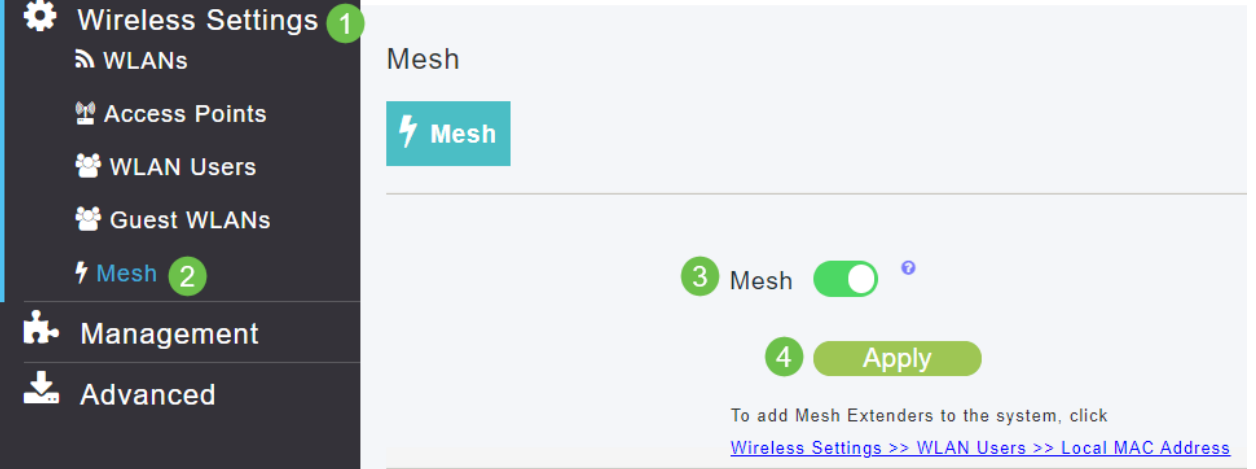

#### 单击"是"(Yes),确认要关闭网格**模式**。

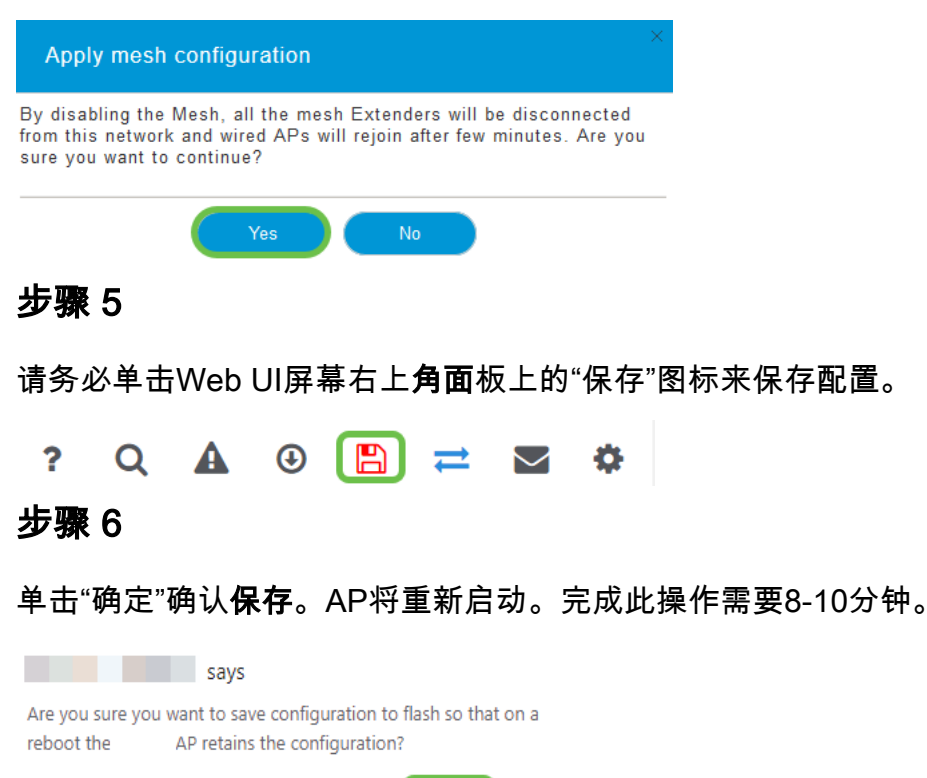

 $OK$ 

Cancel

## 步骤 7

可以通过导航到Wireless Settings > WLANs**来创建RLAN**。然后选择Add new WLAN/RLAN(添加 新WLAN/RLAN)。

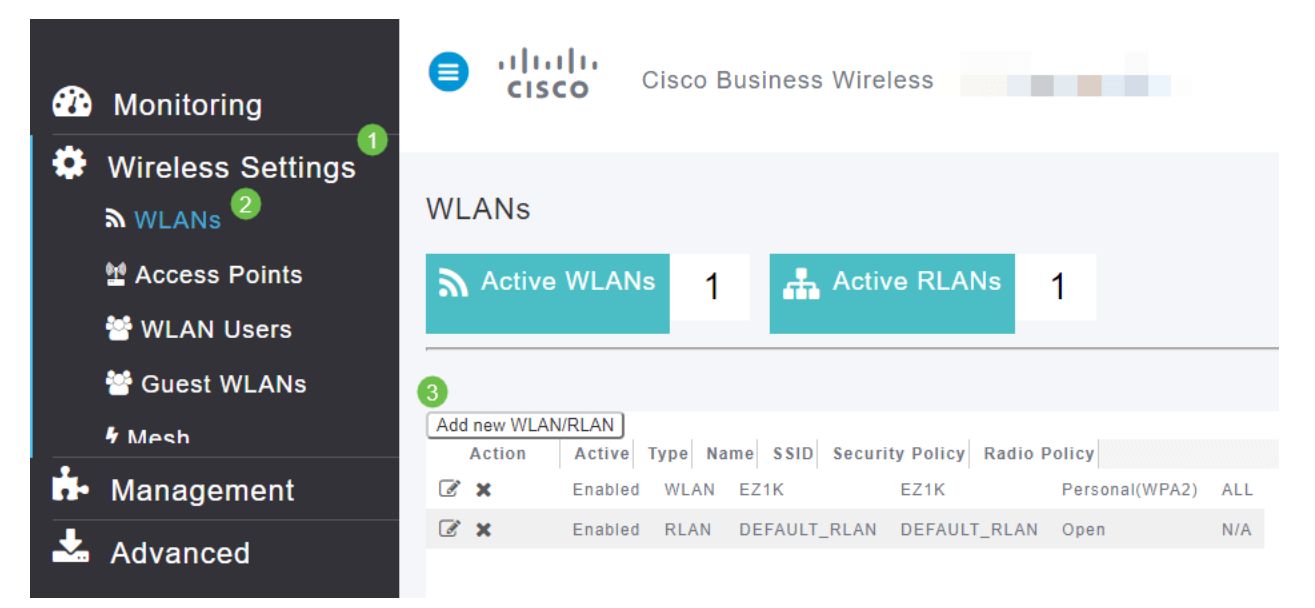

#### 步骤 8

#### 选择RLAN。为配置文件创建名称。

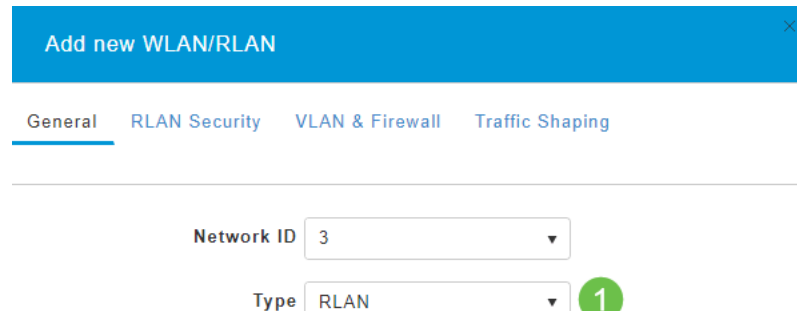

#### 第9步(使用开放式安全)

在"RLAN安全"选项卡下。在"安全类型"下,可以选择"打开"或802.1X。

在本例中,Security Type保留为默认值。

单击 Apply。这将自动激活此开放安全RLAN。跳至<u>步骤11</u>。

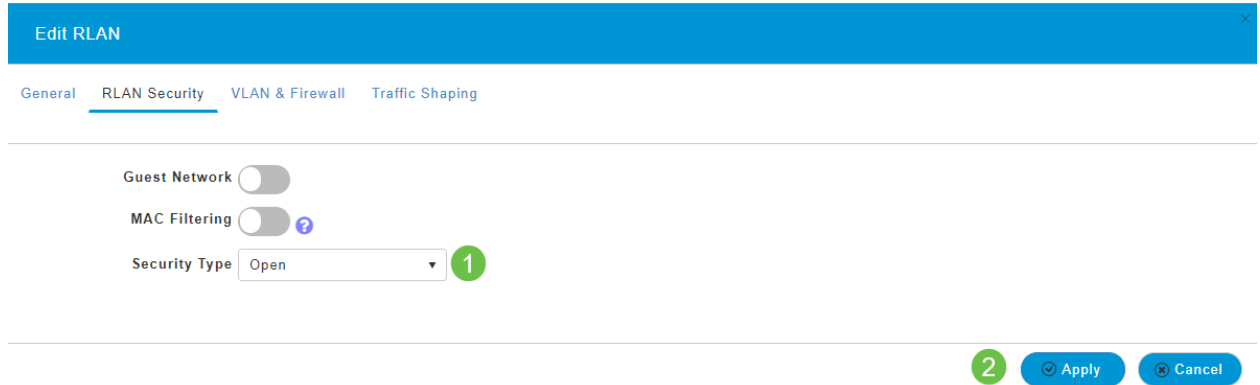

## 第10a步(使用802.1X安全)

要设置外部RADIUS,必须在Expert View的RADIUS下的Admin Accounts*中配*置RADIUS服务器。 单击Web UI右上角菜单上的箭头图标可切换到"专家视图"。有关设置RADIUS服务器的详细信息 ,请检[出](https://www.cisco.com/c/zh_cn/support/docs/smb/wireless/CB-Wireless-Mesh/2077-Configure-RADIUS-CBW.html)

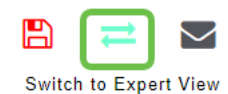

#### 第10b步(使用802.1X安全)

如果为安全类型选择802.1X,则必须选择更多选项。您需要选择以下选项:

- 主机模式 单主机或多主机
- *身份验证服*务器 *外部*Radius或*AP*
- *MAB模式 已启用*或已*禁用。*要添加MAC地址,请按照下一步中的说明操作。

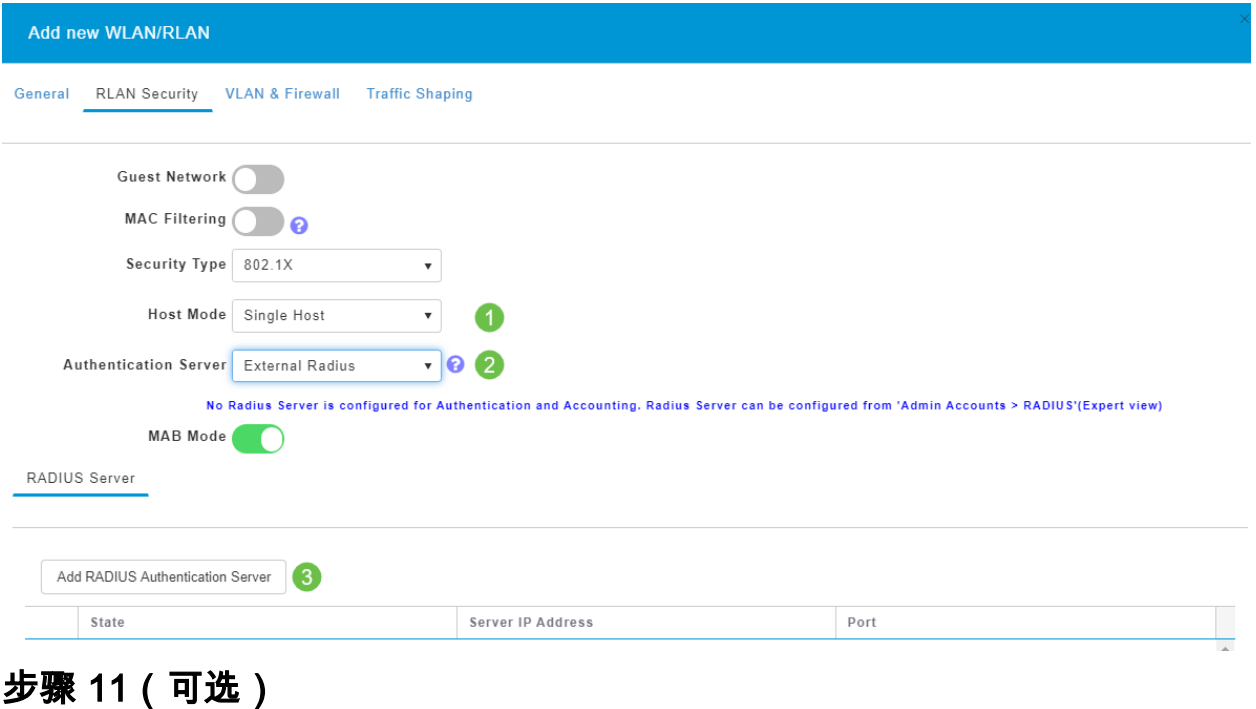

MAC身份验证绕行(MAB)模式意味着,如果您在WLAN用户下列出了MAC地址,则设备无需进行身 份验证。列出的MAC地址可以绕过身份验证,以自动访问网络或自动拒绝。当IP电话插入交换机的 PoE端口时,这将非常有用。

可以通过以下两种方式之一标记每个MAC地址:

- 1. *允许列*出 设备接收自动访问。
- 2. *阻止列*出 设备将自动被拒绝访问。

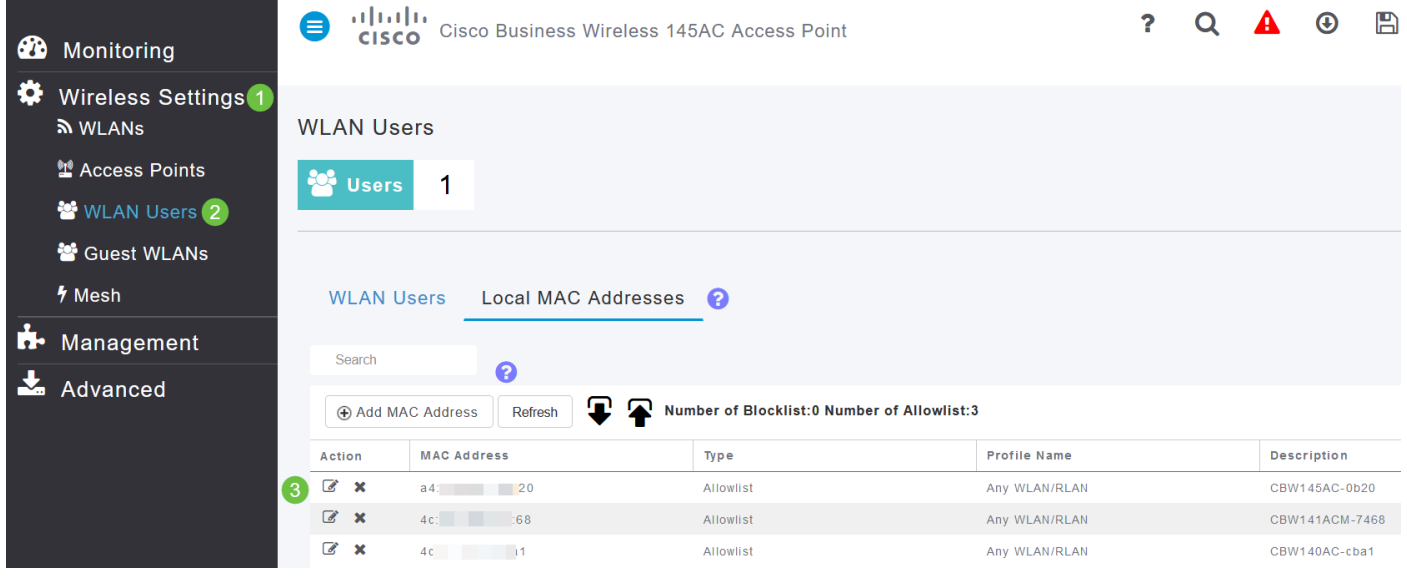

#### 步骤 12

在VLAN & Firewall(VLAN和防火墙)选项卡下,可以选择Use VLAN Tagging(使用VLAN标记)并选择 VLAN ID编号。

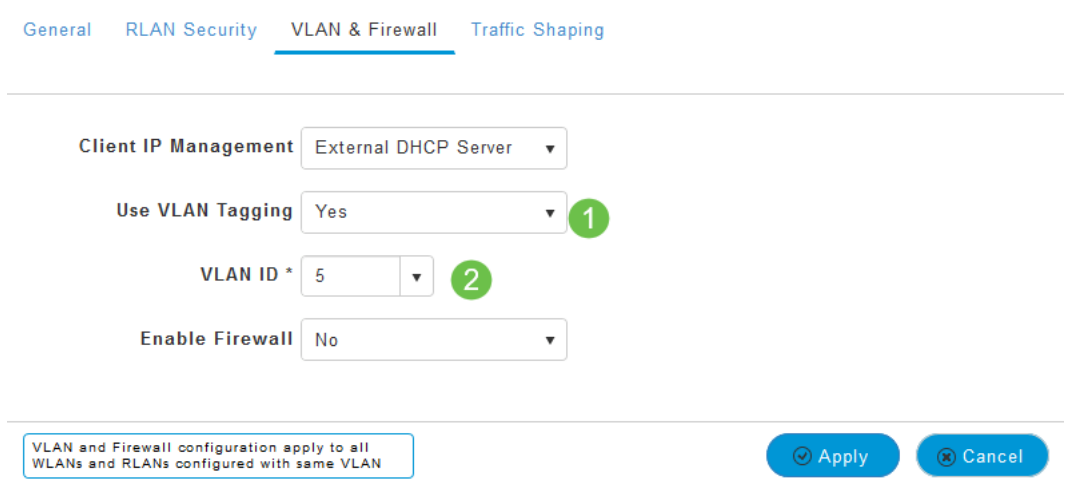

#### 步骤 13(可选)

如果要配置**访问控制列***表(ACL),可以*选择启用防火墙(Enable Firewall),允许或拒绝对特定IP地址 或VLAN的访问。当有人插入网络端口设备连接到网络时,会使用此命令。

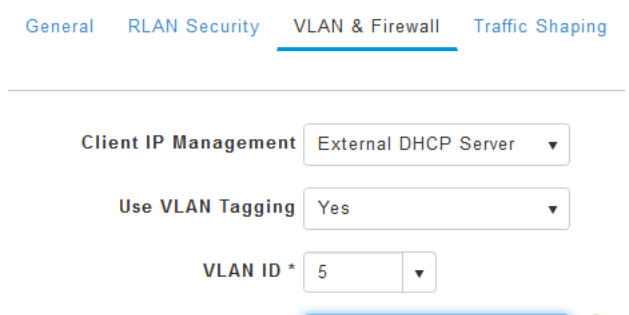

#### 步骤 14(可选)

在"流量*整形"*选项卡下,可以通过启用应用可视性控**制来配置流量整形**。这会设置流量优先级。

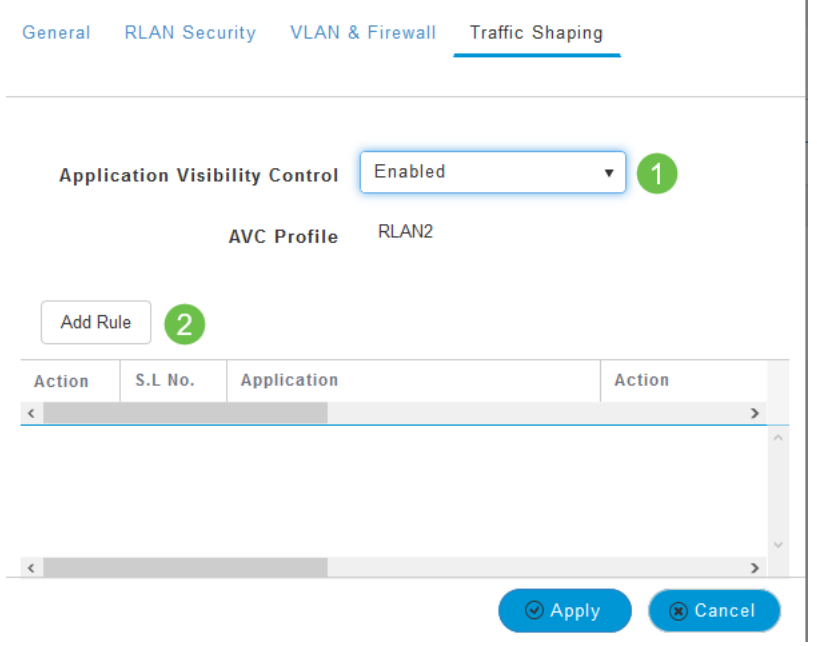

## 步骤 15(可选)

在"计划"选项卡下,您可以选择计划。这将设置端口能够连接到网络的时间。

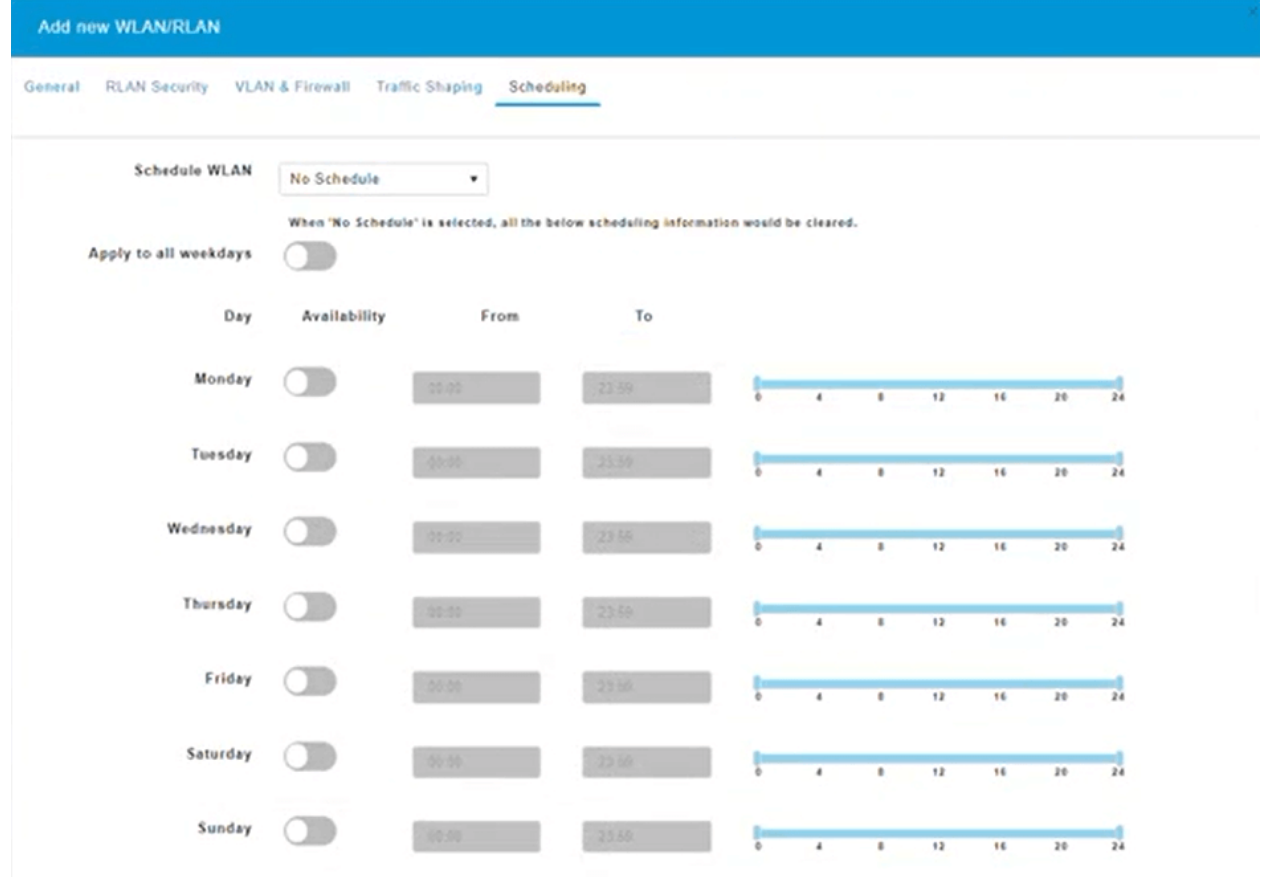

## 步骤 16(可选)

创建RLAN后,您可以导航到Wireless Settings > Access Point Groups。您可以在此添加或编辑组 。要查看此屏幕,您需要处于您在*步骤10a*中选择的专<u>家视图中</u>。

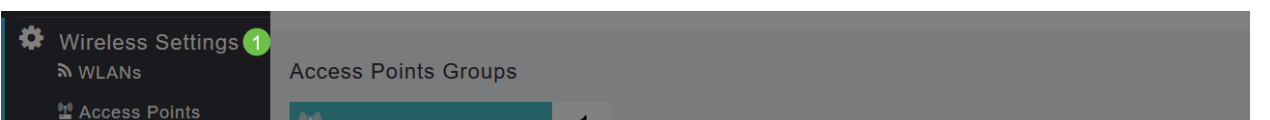

在Ports选项卡下,您可以将AP上的端口分配给特定远程LAN。

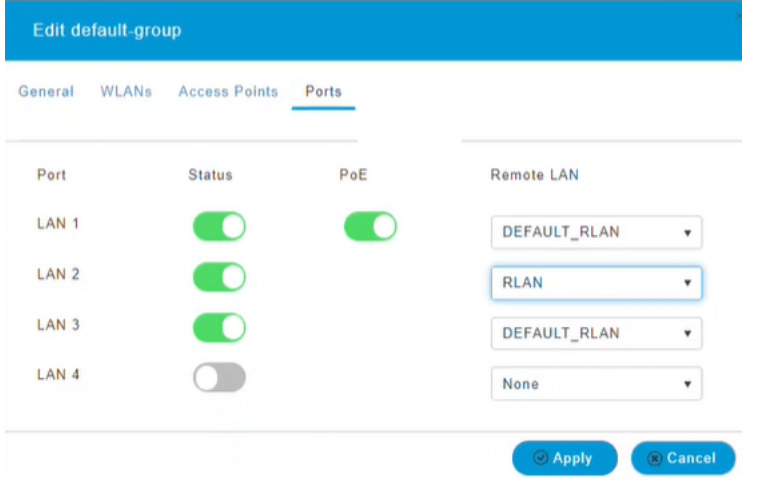

#### 步骤 18

在Access Points*选项卡*下,您需要将特定接入点分配给该接入点组。单击 **Apply**。

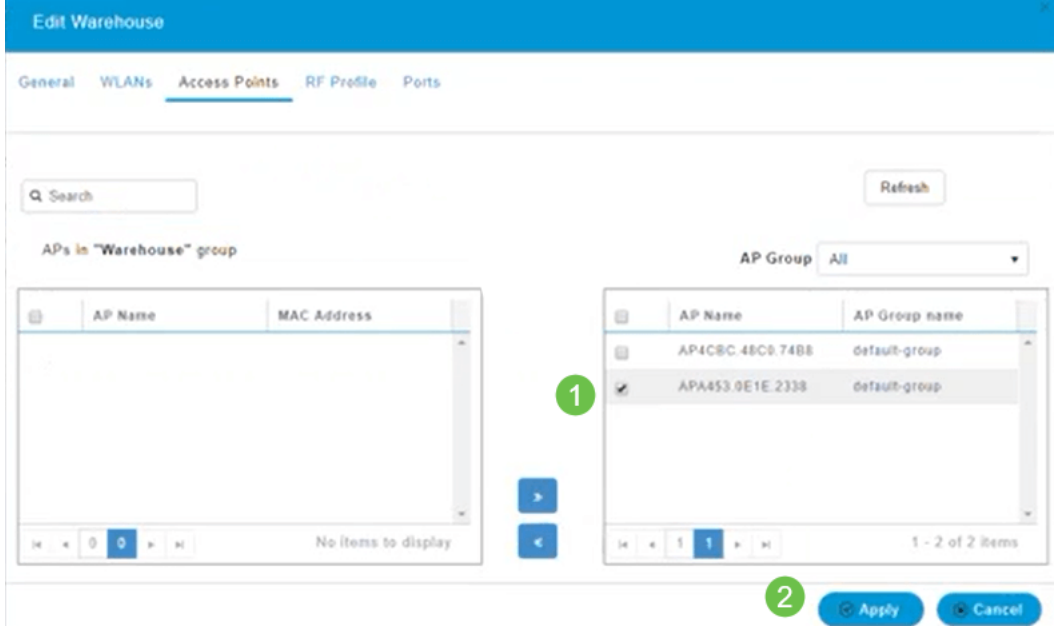

## 步骤 19

选择是进行确认。

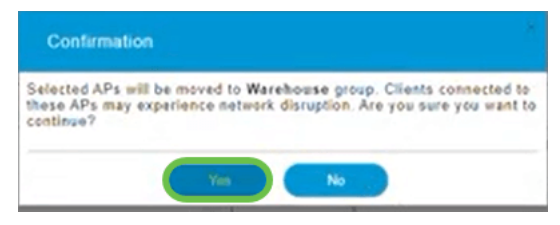

## 步骤 20

请务必单击Web UI屏幕右上角面板上的"保存"图标来保存配置。

 $\lceil \mathbb{B} \rceil$  $\mathbf{P}$  $\mathbf Q$  $\blacktriangle$  $\boldsymbol{\Theta}$  $\overrightarrow{=}$  $\bullet$  $\searrow$ 步骤 21

#### 单击"确定"确认保存。AP将重新启动。完成此操作需要8-10分钟。

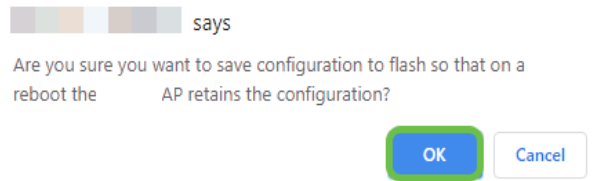

## 查看RLAN

要查看您创建的RLAN,请选择Wireless Settings > WLANs。您将看到活动RLAN数量增加到2,并 列出新RLAN。

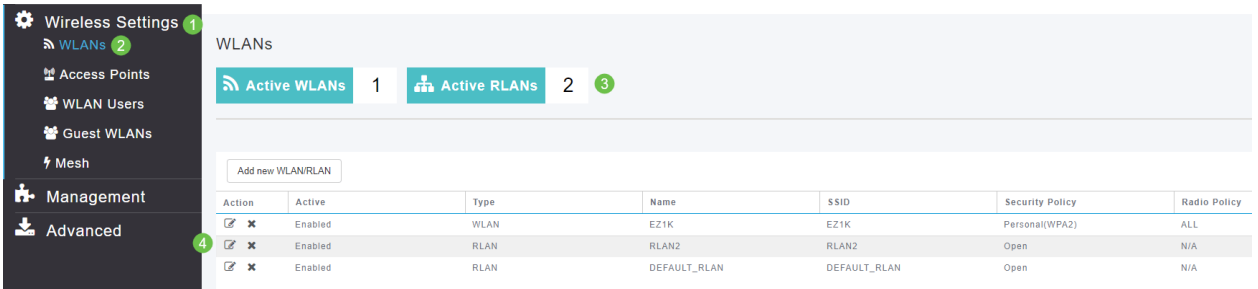

## 编辑RLAN

当您在设置RLAN结束时单击"应用"时,RLAN会自动激活。如果您需要禁用RLAN或进行任何其他 更改,请执行以下简单步骤。

#### 第 1 步

Ι

选择Wireless Settings > WLANs。单击编辑图标。

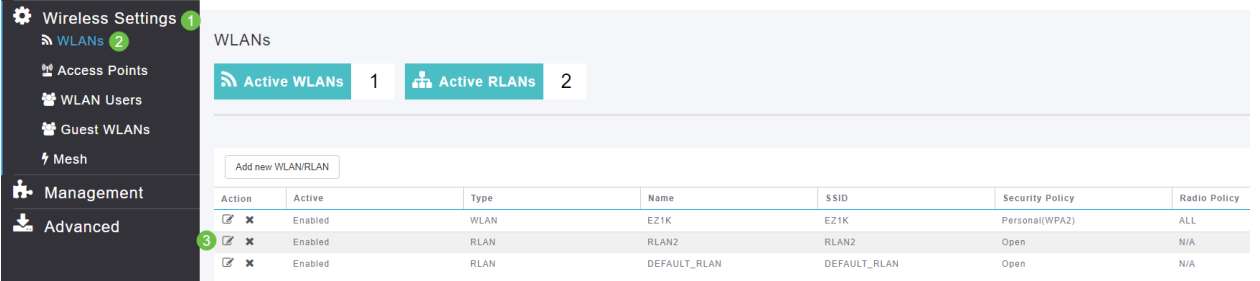

## 步骤 2

您将收到一个弹出窗口,通知您编辑RLAN会暂时中断网络。单击"是"确认要继续。

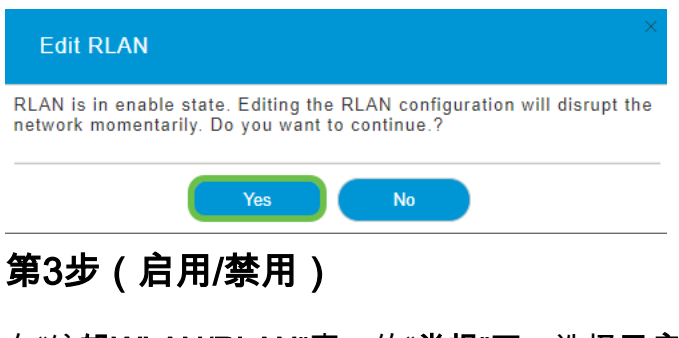

在"编**辑WLAN/RLAN**"窗口的"**常规**"下,选择**已启用**或**已禁用**以启用/禁用RLAN。单击 **Apply**。

#### **Edit RLAN**

如果需要更改设置,请导航至RLAN Security、VLAN & Firewall或 Traffic Shaping选项卡。进行更改 后,单击"应用"。

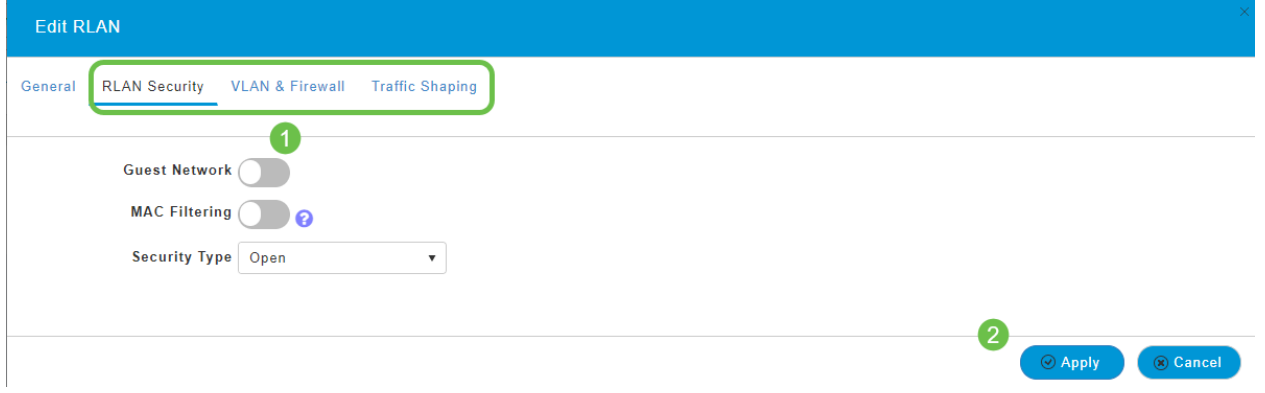

#### 步骤 5

请务必单击Web UI屏幕右上角面板上的"保存"图标来保存配置。

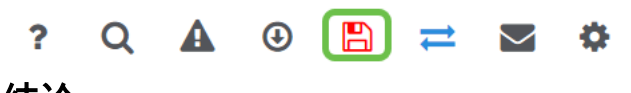

## 结论

您现在已在CBW网络上创建了RLAN。如果满足您的需求,您可以尽情享受并随时添加更多内容。

[常见问题](https://www.cisco.com/c/zh_cn/support/docs/smb/wireless/CB-Wireless-Mesh/1769-tz-Frequently-Asked-Questions-for-a-Cisco-Business-Mesh-Network.html) [RADIUS](https://www.cisco.com/c/zh_cn/support/docs/smb/wireless/CB-Wireless-Mesh/2077-Configure-RADIUS-CBW.html) [固件升级](https://www.cisco.com/c/zh_cn/support/docs/smb/wireless/CB-Wireless-Mesh/2063-Upgrade-software-of-CBW-access-point.html) [RLAN](https://www.cisco.com/c/zh_cn/support/docs/smb/wireless/CB-Wireless-Mesh/2067-RLAN-Port-Config-AP-Groups-CBW.html) [应用分析](https://www.cisco.com/c/zh_cn/support/docs/smb/wireless/CB-Wireless-Mesh/2068-Application-Profiling.html) [客户端分析](https://www.cisco.com/c/zh_cn/support/docs/smb/wireless/CB-Wireless-Mesh/2080-Client-Profiling.html) [主要AP工具](https://www.cisco.com/c/zh_cn/support/docs/smb/wireless/CB-Wireless-Mesh/1895-Master-AP-Tools.html) [Umbrella](https://www.cisco.com/c/zh_cn/support/docs/smb/wireless/CB-Wireless-Mesh/2071-Configure-Cisco-Umbrella-CBW.html) [WLAN用户](https://www.cisco.com/c/zh_cn/support/docs/smb/wireless/CB-Wireless-Mesh/2075-Config-WLAN-Users-CBW.html) [日志记](https://www.cisco.com/c/zh_cn/support/docs/smb/wireless/CB-Wireless-Mesh/2064-Setting-Up-System-Message-Logs-CBW.html) [录](https://www.cisco.com/c/zh_cn/support/docs/smb/wireless/CB-Wireless-Mesh/2064-Setting-Up-System-Message-Logs-CBW.html) [流量整形](/content/en/us/support/docs/smb/wireless/CB-Wireless-Mesh/CB-Wireless-Mesh/2076-traffic-shaping.html) [罗格](https://www.cisco.com/c/zh_cn/support/docs/smb/wireless/CB-Wireless-Mesh/2074-Rogue-Clients-CBW-Master-AP.html) [干扰源](https://www.cisco.com/c/zh_cn/support/docs/smb/wireless/CB-Wireless-Mesh/2073-interferers.html) [配置管理](https://www.cisco.com/c/zh_cn/support/docs/smb/wireless/CB-Wireless-Mesh/2072-Config-Managmt-CBW.html) [端口配置网状模式](https://www.cisco.com/c/zh_cn/support/docs/smb/wireless/CB-Wireless-Mesh/2066-Config-Ethernet-Ports-Mesh-Mode.html) [欢迎使用CBW网状网络](/content/en/us/support/docs/smb/wireless/CB-Wireless-Mesh/1768-tzep-Cisco-Business-Introduces-Wireless-Mesh-Networking.html) [使用邮件身份验证和]( https://www.cisco.com/c/zh_cn/support/docs/smb/wireless/CB-Wireless-Mesh/2082-Configure-Guest-Network-email-RADIUS-CBW.html) [RADIUS记帐的访客网络]( https://www.cisco.com/c/zh_cn/support/docs/smb/wireless/CB-Wireless-Mesh/2082-Configure-Guest-Network-email-RADIUS-CBW.html) [故障排除]( https://www.cisco.com/c/zh_cn/support/docs/smb/wireless/CB-Wireless-Mesh/2109-tz-troubleshooting-CBW-Mesh-Network.html) [将Draytek路由器与CBW配合使用]( https://www.cisco.com/c/zh_cn/support/docs/smb/wireless/CB-Wireless-Mesh/kmgmt-2314-Draytek-router-Cisco-Business-Wireless.html)